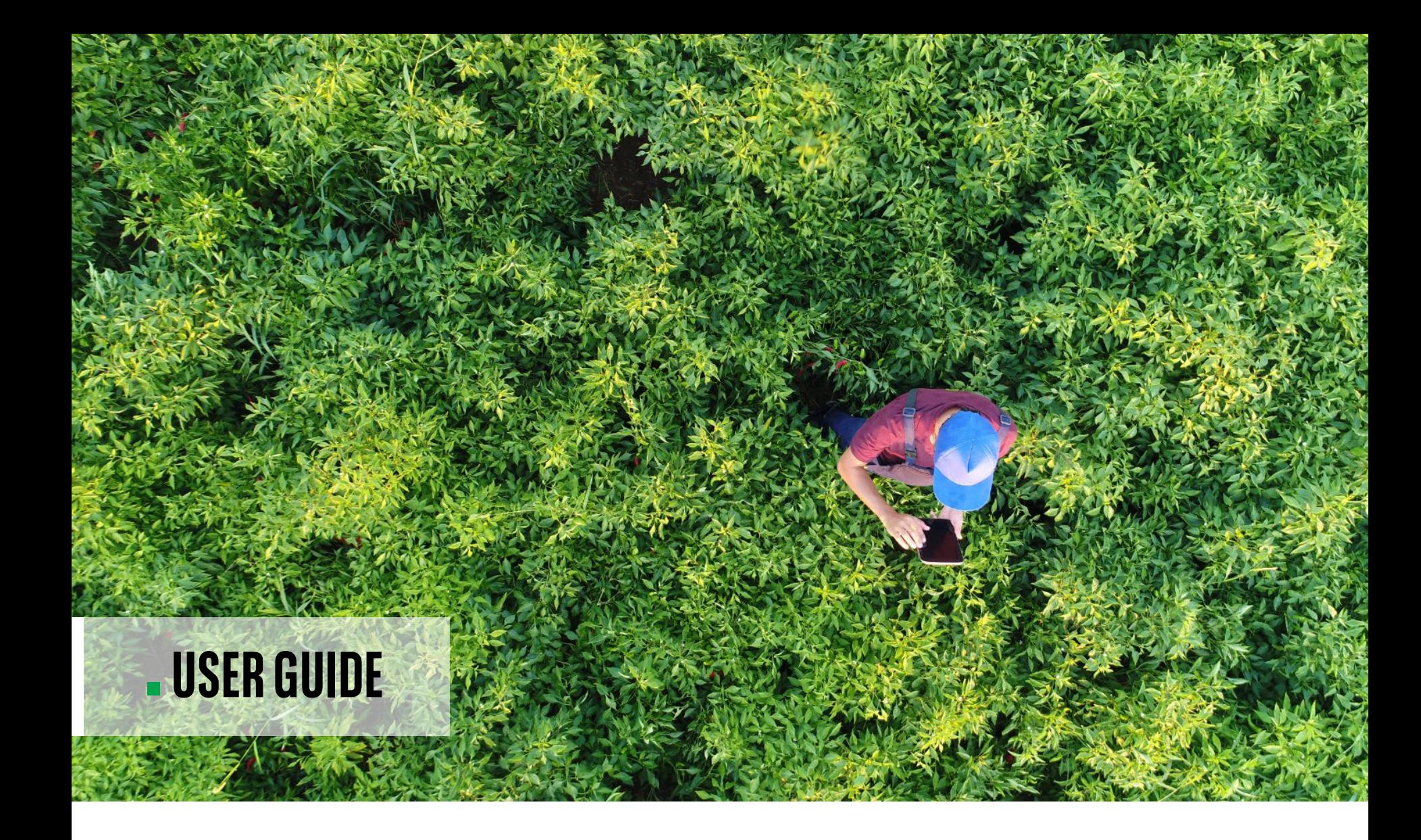

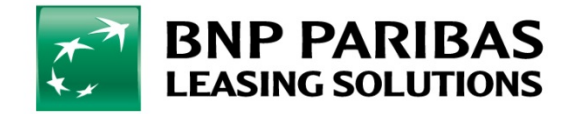

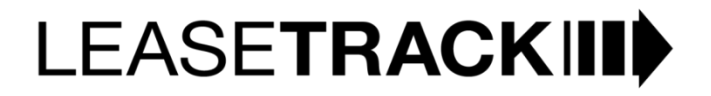

### **LEASETRACK.** HELPING YOU TAKECONTROL

In today's digital world, traditional methods struggle to meet our modern expectations and demands, with on-line banking, digital insurance accounts and paperless billing in our personal lives, we expect more and more to see this sort of convenience in our working lives too.

#### **INTRODUCING LEASETRACK FROM BNP PARIBAS LEASING SOLUTIONS**

This tool offers you a more flexible and responsible solution at the touch of your finger tips, it puts you in control of your lease portfolio with us, any time of day.

Digitally receive and retrieve invoices and credit notes, copy contracts and more as well as action many of the aspects of your contract yourself.

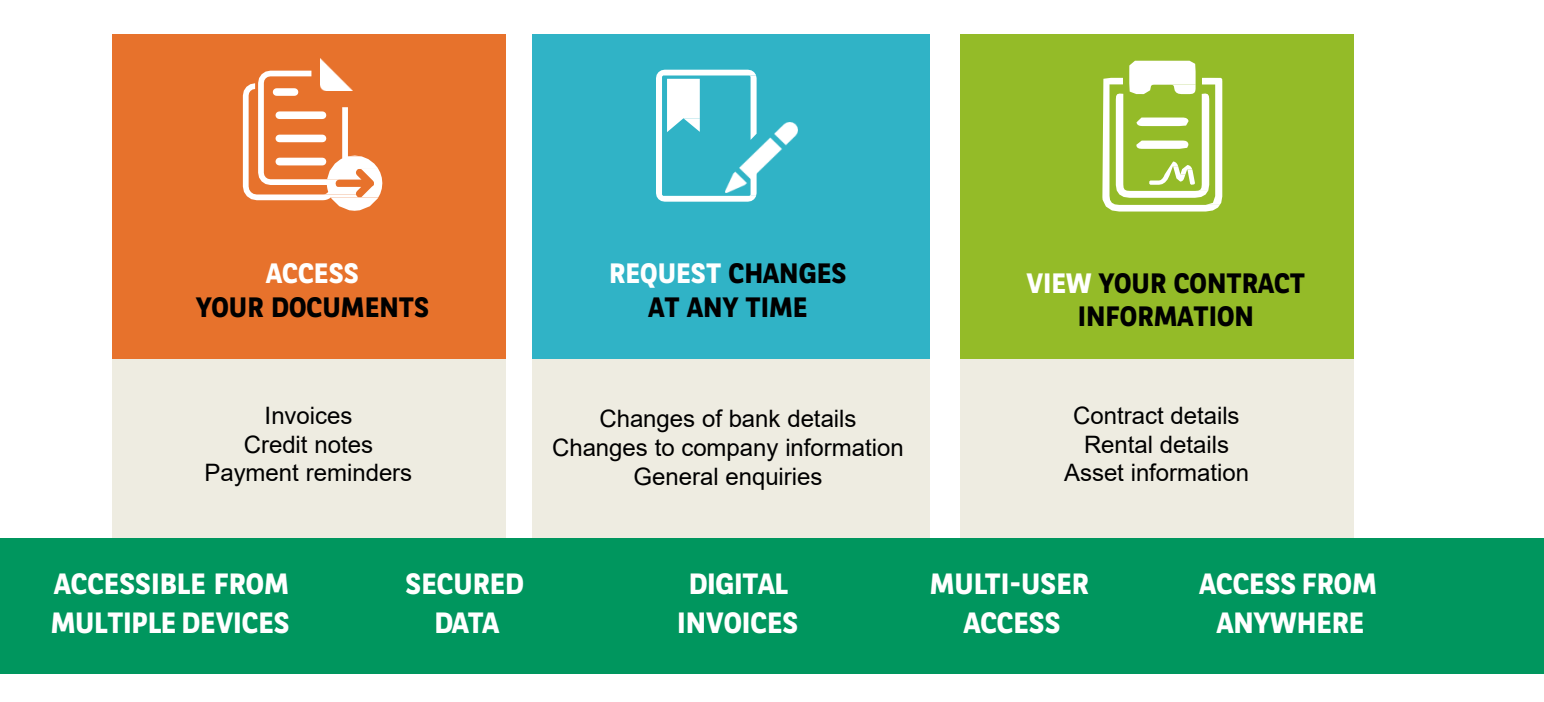

**LEASETRACK:** USERGUIDE

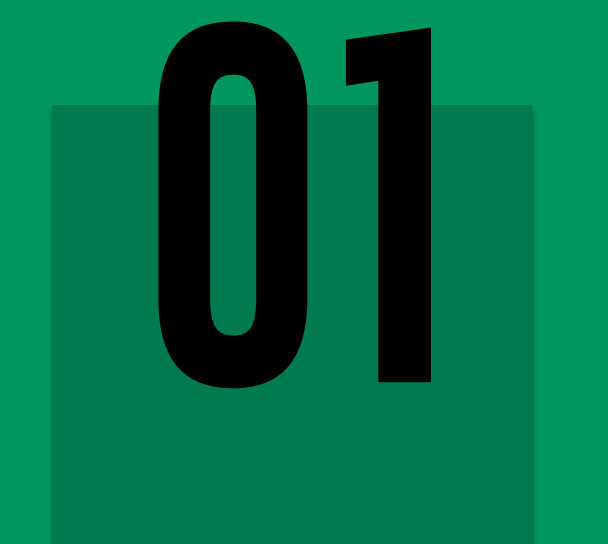

## **GETTING STARTED**

### **LEASETRACK.** REGISTRATION

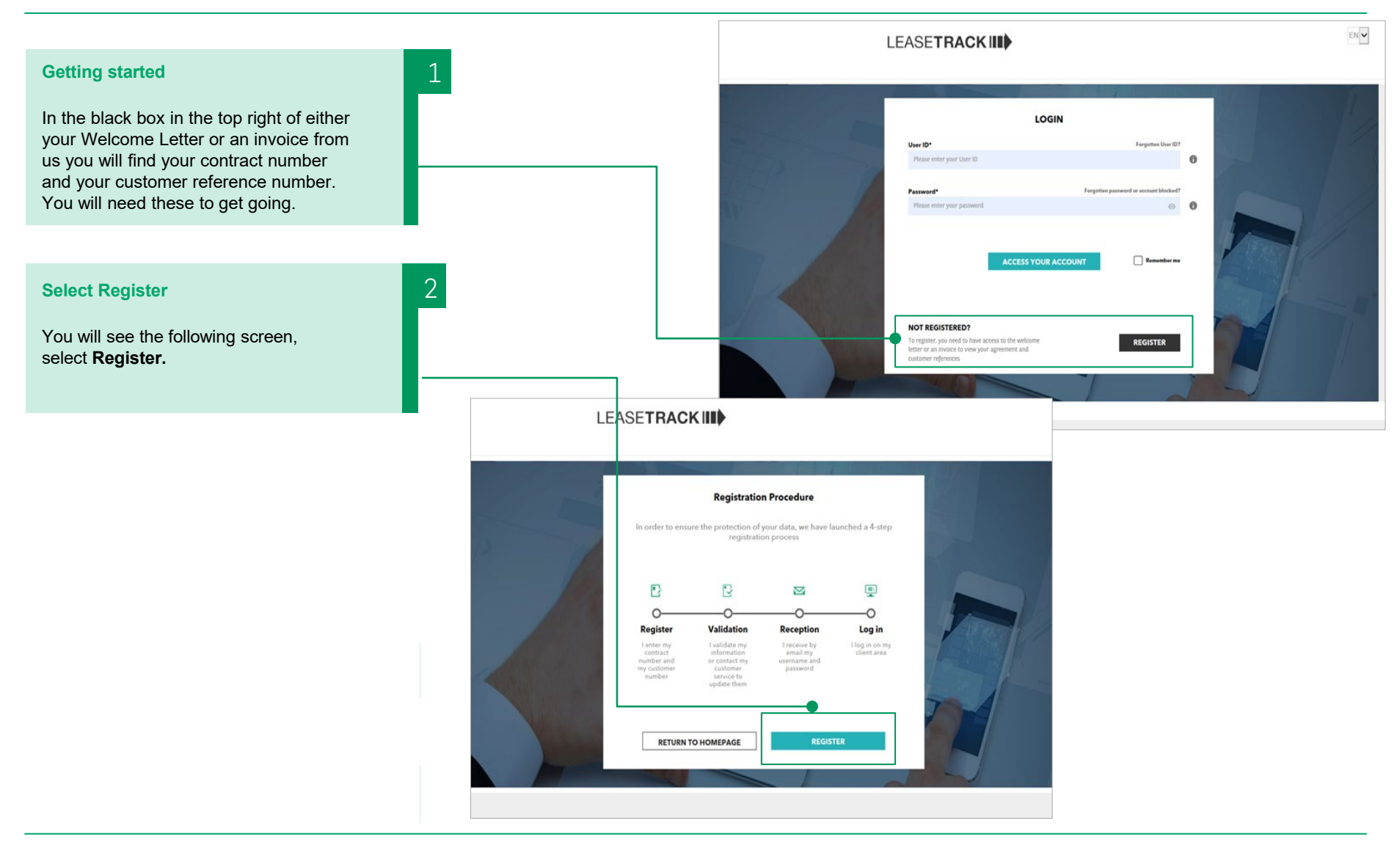

**LEASETRACK:** USERGUIDE

### **LEASETRACK.** REGISTRATION

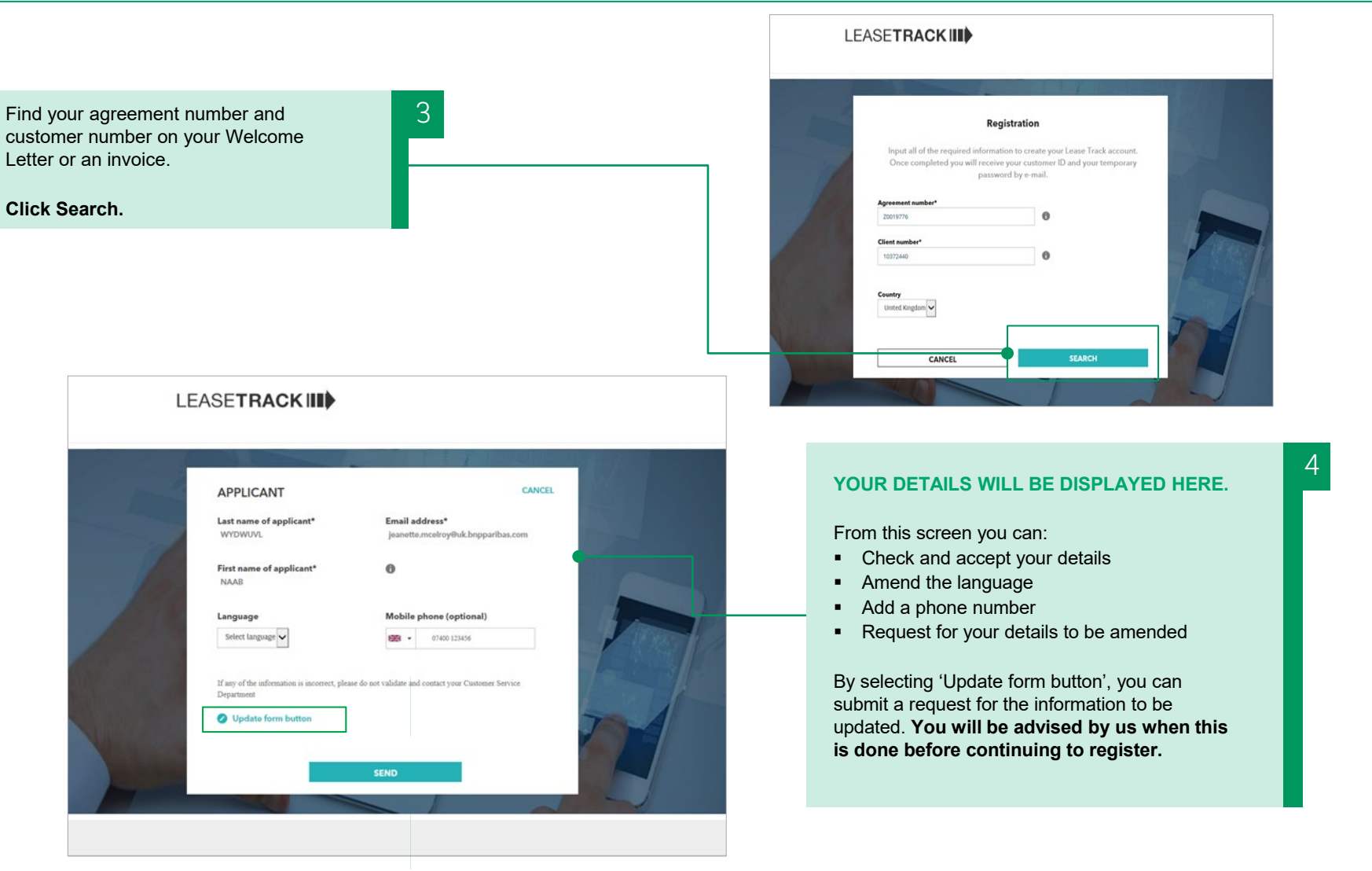

### **LEASETRACK:** USERGUIDE

### **LEASETRACK.** REGISTRATION

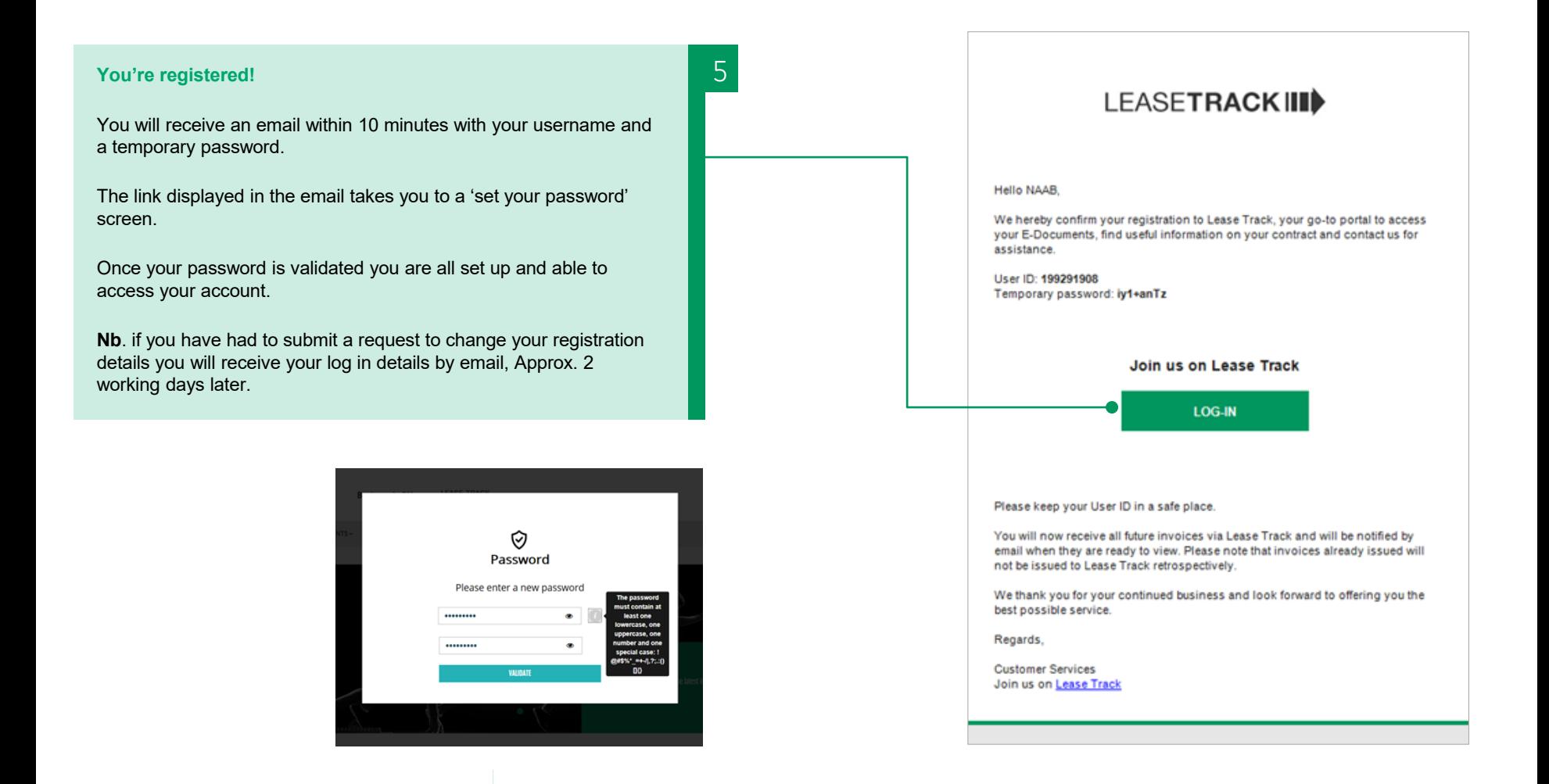

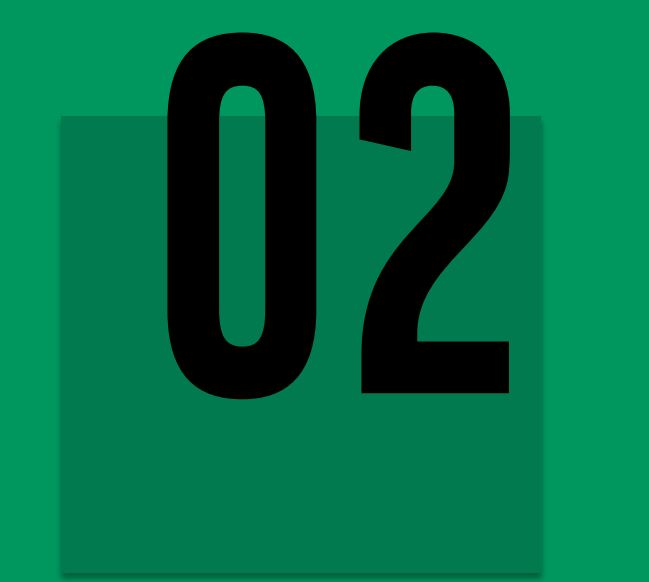

# **YOUR LEASETRACK**

### **LEASETRACK.** HOMEPAGE

**A ONE STOP SHOP FOR YOUR LEASE REQUESTS.**

**The homepage is designed to be really simple to use. From here you can access all the tools functionality.**

- A list of your agreements
- **E-documents**
- **Frequent actions**
- **•** Your company information
- **Manage your profile**
- **Answers to FAQs**

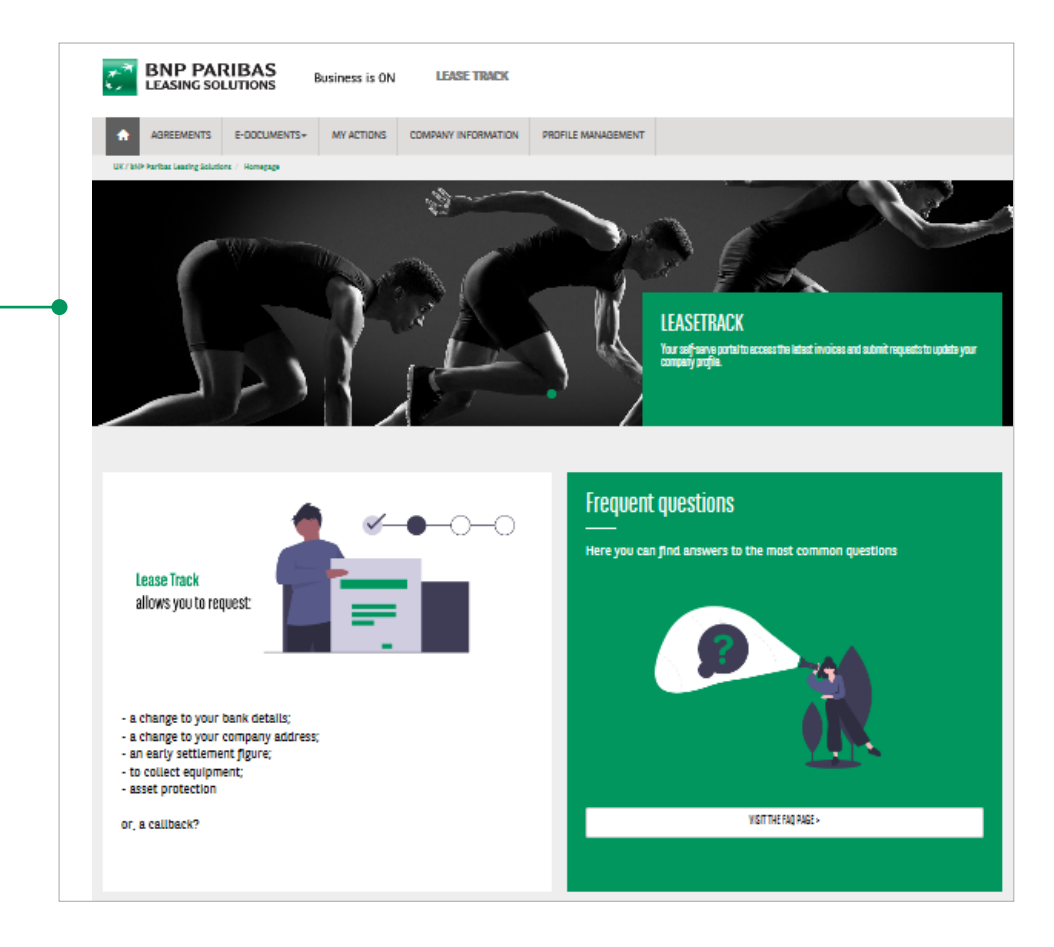

### **LEASETRACK.** AGREEMENTS

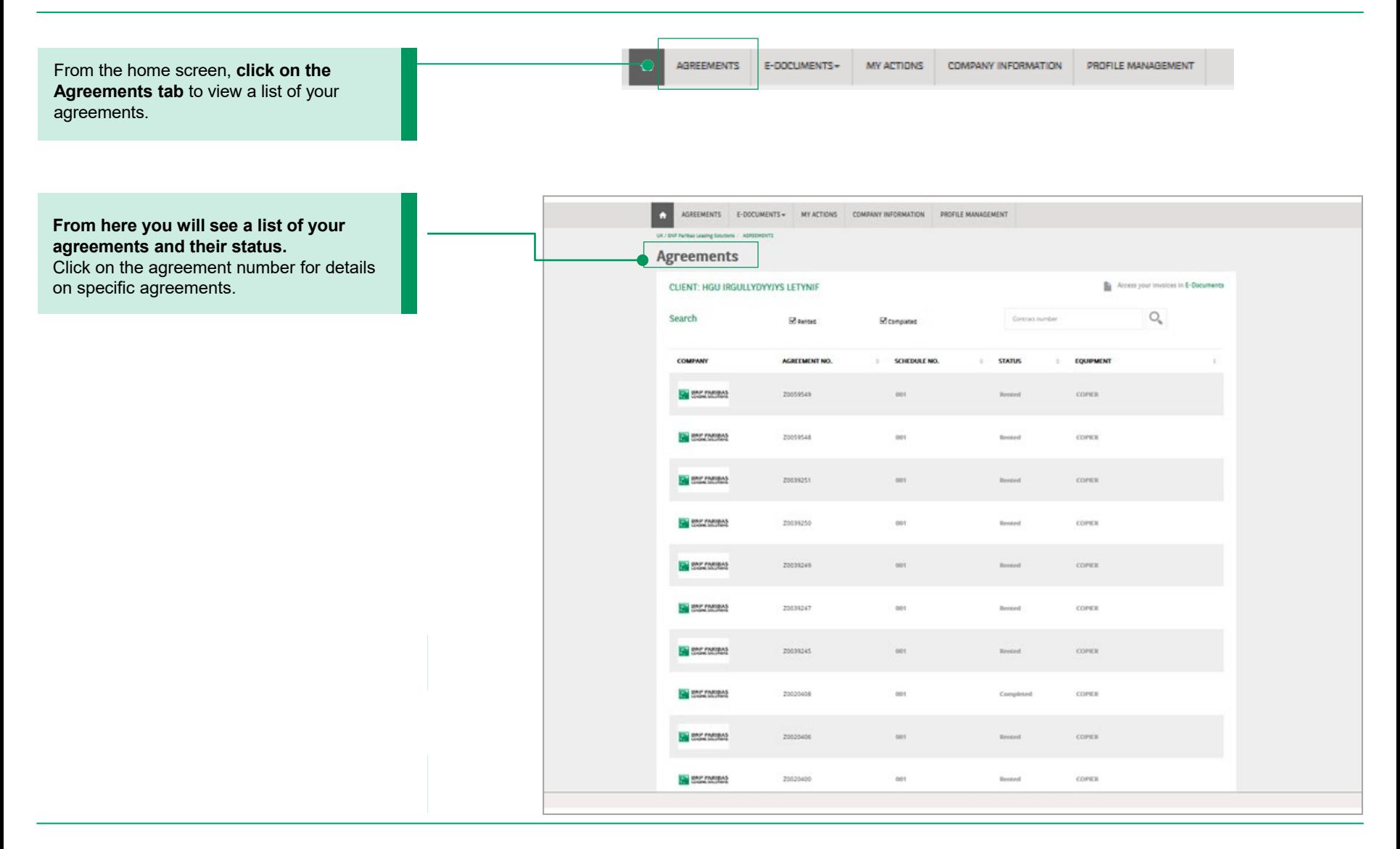

### **LEASETRACK.** AGREEMENTS

From the home screen, **click on the Agreements tab** to view a list of your agreements.

**AGREEMENTS** 

E-DOCUMENTS-MY ACTIONS

PROFILE MANAGEMENT **COMPANY INFORMATION** 

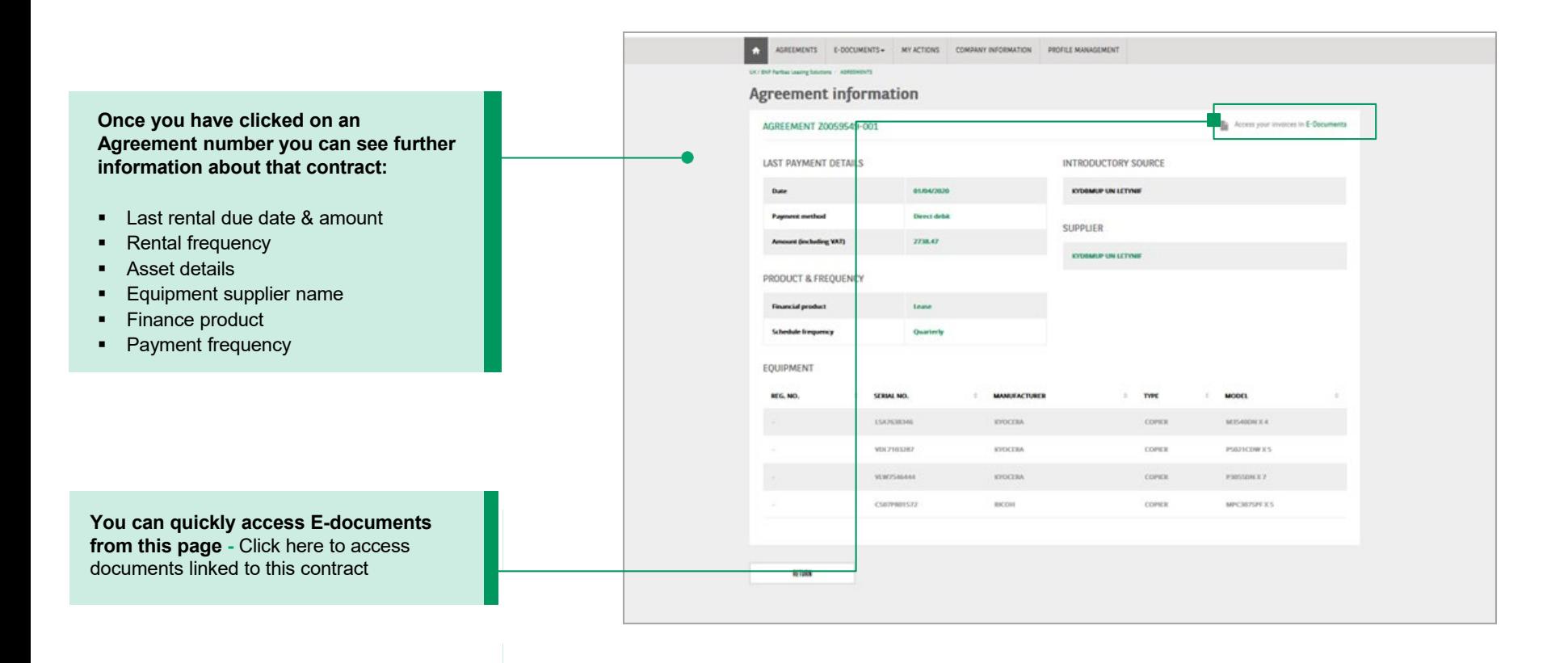

## **LEASETRACK.** E-DOCUMENTS

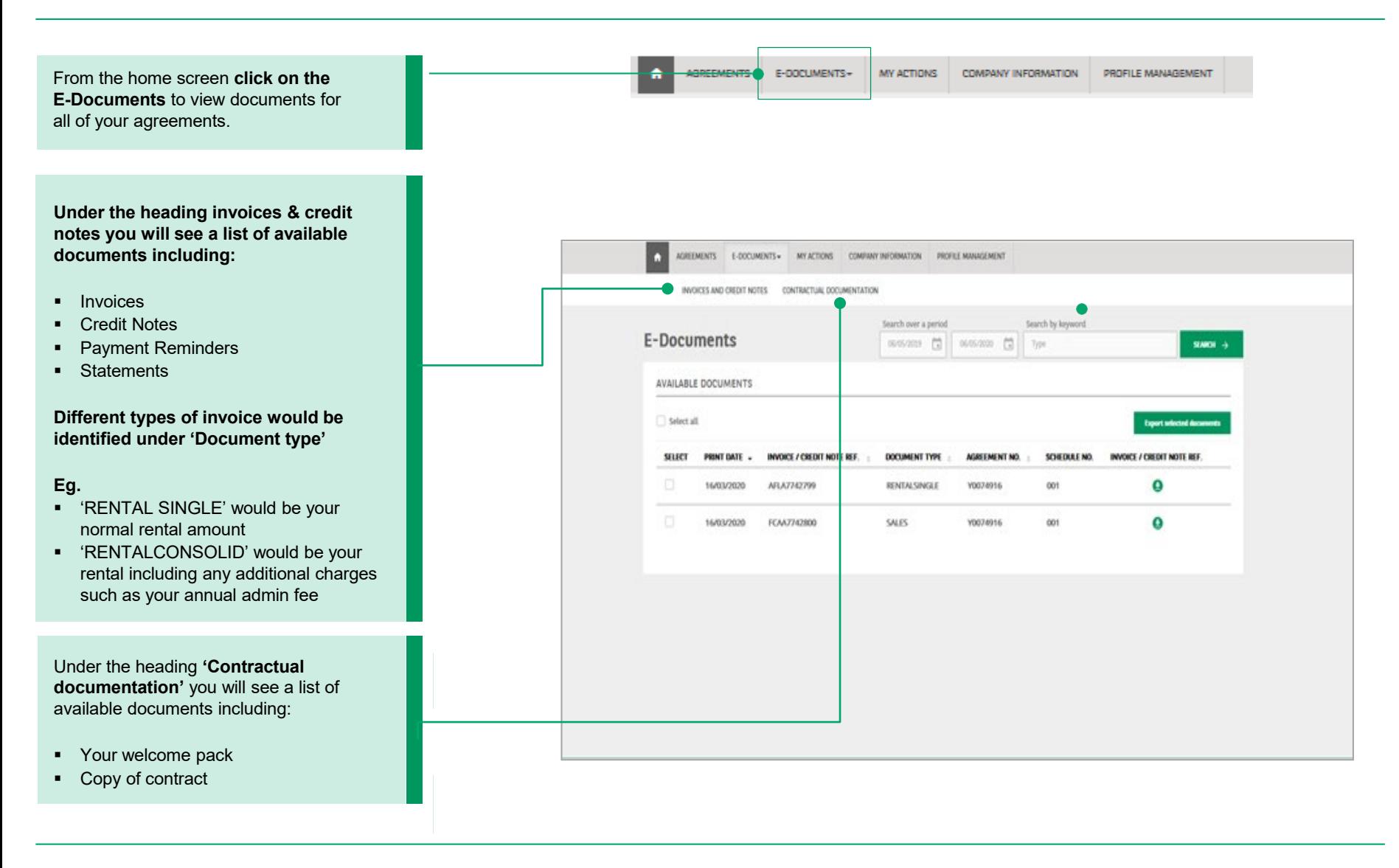

### **LEASETRACK.** MY ACTIONS

From the **My Actions tab** you can choose from a list of self-serve actions.

This enables you to manage aspects of your contract without having to pick up the phone, giving you freedom to request or update things in your own time.

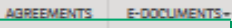

**COMPANY INFORMATION** PROFILE MANAGEMENT

#### **REFUND**

I have a credit on my account I would like to query

#### **INSURANCE/DAMAGE DECLARATION**

- **I** have a query regarding asset protection **TERMINATION**
- **I** lwould like a settlement figure to terminate my agreement
- **I** lwould like my equipment collected **UPDATE CONTACT DATA**
- I would like to update contact details, company name, address, bank details

#### **ADMINISTRATIVE REQUESTS**

- I would like a copy of my agreement
- **I** have a general enquiry

#### **CALLBACK**

**I** would like customer services to contact me by phone

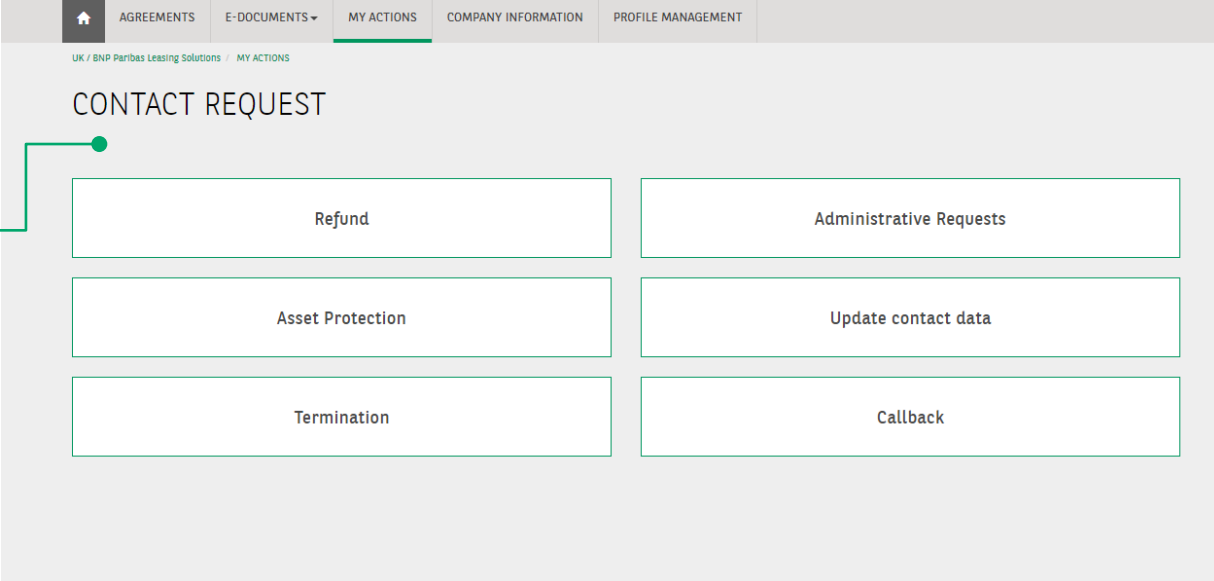

MY ACTIONS

### **LEASETRACK.** MY ACTIONS

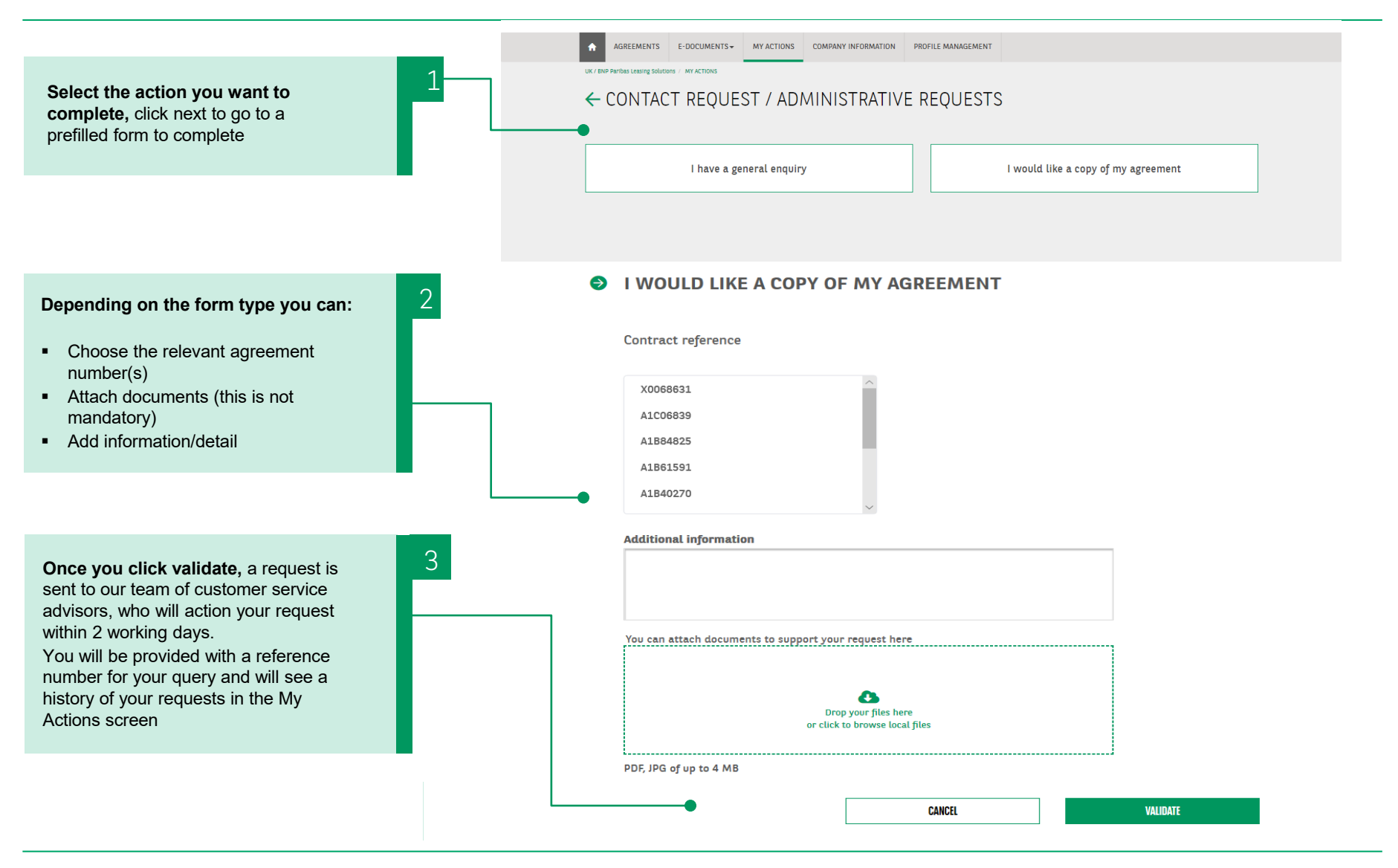

## **LEASETRACK.** COMPANY INFORMATION

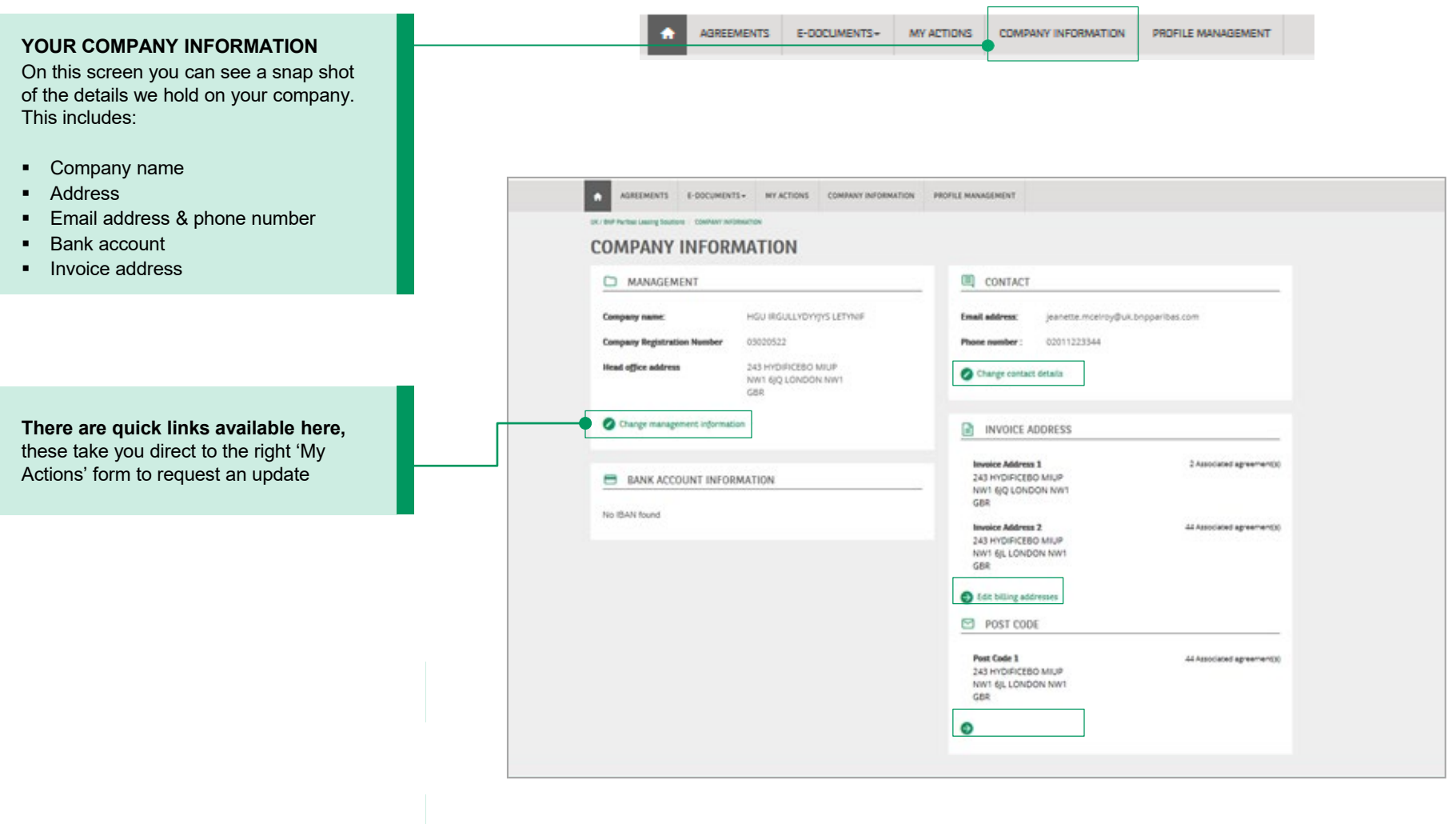

## **LEASETRACK.** PROFILE MANAGEMENT

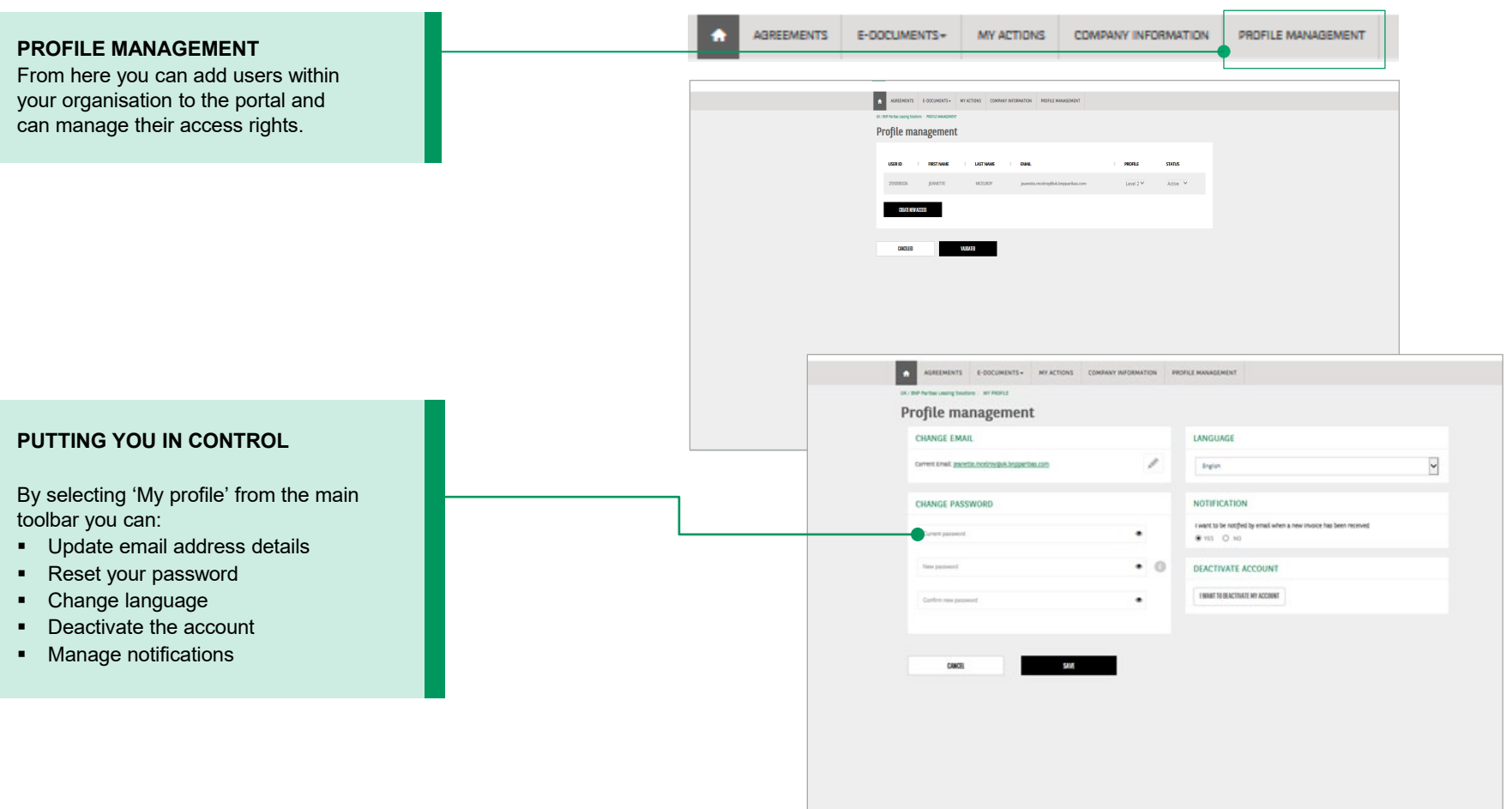

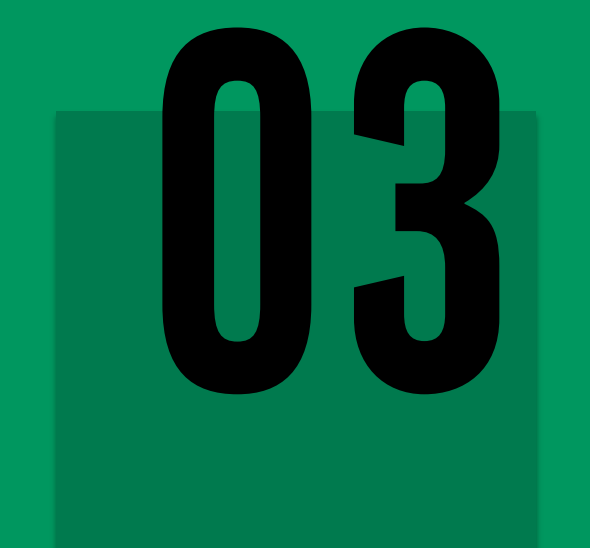

## **ADDITIONAL FUNCTIONS**

## **LEASETRACK.** ADDITIONAL FUNCTIONS

#### **KEEPING YOU IN CONTROL**

From the log in screen you can also **reset your user ID** if you have forgotten it.

When selecting this option, you will get a form to complete with basic account information for verification.

An email is then sent to you, containing the user ID and a link that directs you back to the log in screen.

#### **FORGOTTEN PASSWORD**

Clicking on this will take you to a screen to enter your user ID. Once you click send you will receive an email to the registered email address, containing a link to a 'reset password' screen.

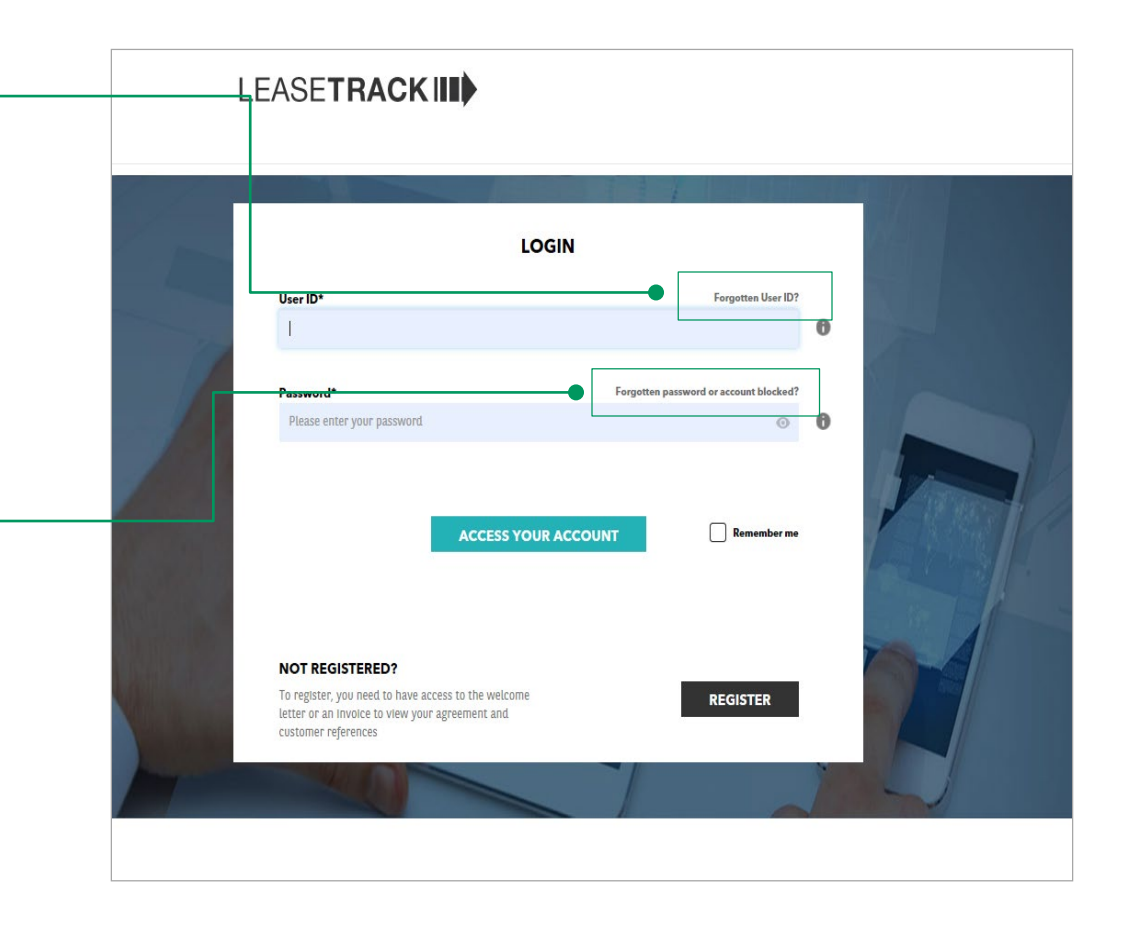

### **LEASETRACK.** FAQs

#### **KEEPING YOU IN CONTROL**

We want you to be able to access the information you need as easily as possible. That's why we have set up an FAQ section, that we will continue to update.

You can access the from:

- the Homepage
- the tool Bar

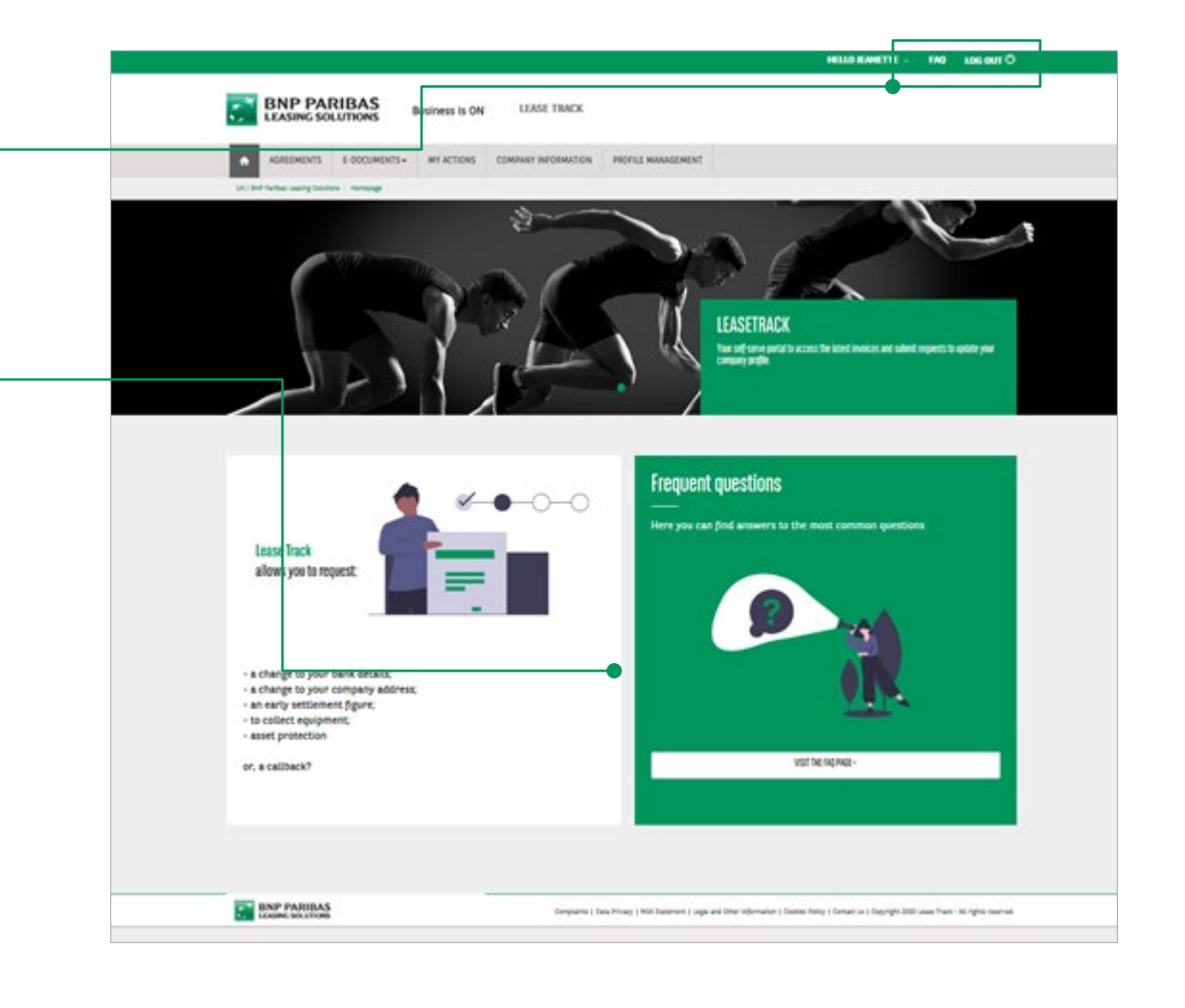

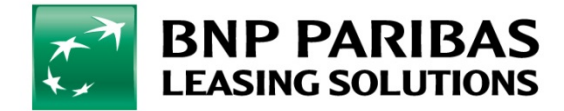

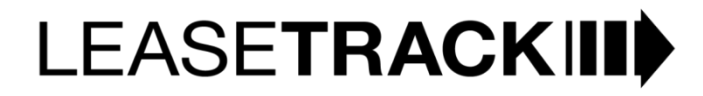